### **BarEtiB**

### **Drucken von Barcode-Etiketten für Bibliotheken**

(Version 1.0.1)

# Inhaltsverzeichnis

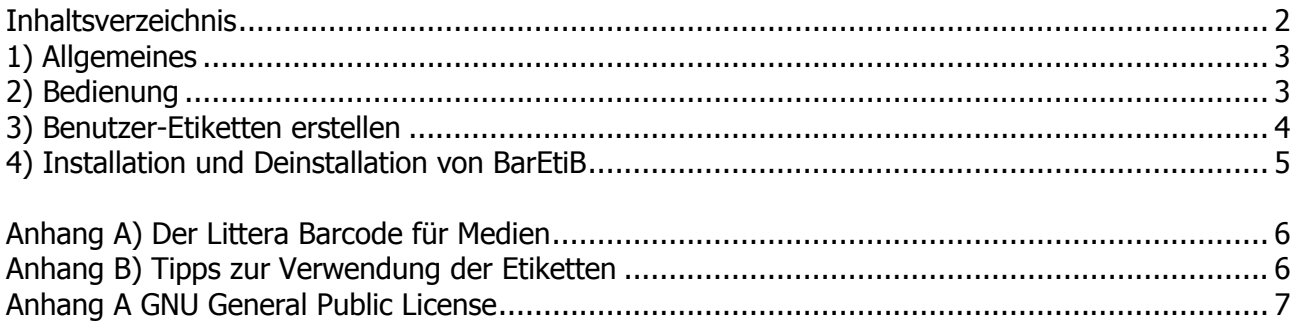

# **1) Allgemeines**

BarEtiB ist ein Programm zum **Drucken von Medien- und Benutzeretiketten** für Bibliotheken. Der Barcode für **Benutzeretiketten** wird als EAN8-Code im Standardformat mit Prüfziffer gedruckt, der Barcode für **Medienetiketten** als EAN13-Code mit Prüfziffer. BarEtiB läuft unter den Betriebssystemen Windows 7 (32 und 64 Bit), Windows 8 und höheren Versionen.

Das Programm wird unter "GNU General Public License", kurz GPL genannt, veröffentlicht und darf somit **ohne Lizenzgebühren verwendet** werden. Die GPL-Lizenz ist eine Open Source-Lizenz, die Ihnen die größtmögliche Freiheit gibt, eine Software kostenlos für Ihre Zwecke zu nutzen, an Ihre Einsatzzwecke anzupassen sowie unter Einhaltung bestimmter Regeln zu kopieren und weiter zu verbreiten. Rechtsgültig für die Lizenzvereinbarung ist der englische Originaltext unter **"**http://www.gnu.org/licenses/gpl.html". Siehe dazu Anhang F.

Alle Interessierten sind eingeladen an der Verbesserung mitzuarbeiten.

**Vor der Installation** lesen Sie bitte das Kapitel 4: Installation und Deinstallation von BarEtiB. Bitte lesen Sie auch den Anhang B.

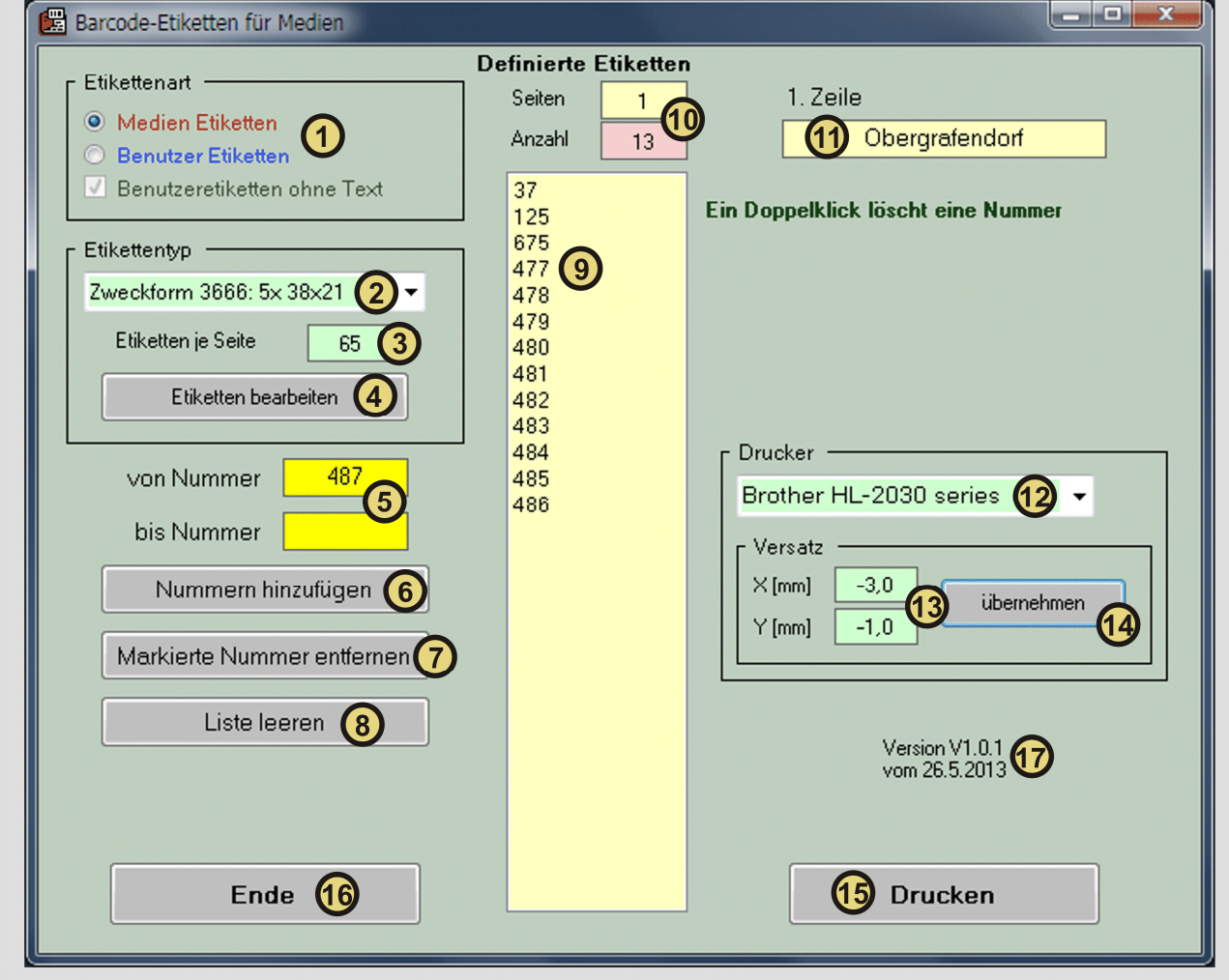

# **2) Bedienung**

- 1) Auswahlfeld für Medien- oder Benutzeretiketten. Benutzeretiketten können auch ohne den Bibliotheksnamen gedruckt werden.
- 2) Auswahl der verwendeten Etikette. Drei Etikettentypen sind vordefiniert. Dieser Wert wird gespeichert und muss nur einmal eingegeben werden.
- 3) Die Anzahl der Etiketten je A4-Blatt wird für die jeweils gewählte Etikette angezeigt.
- 4) Schaltfläche zum Erstellen von eigenen (benutzerdefinierten) Etiketten.
- 5) Eingabefelder für eine Nummer oder einen Nummernbereich. Nach der Eingabe wird das Feld "von Nummer" automatisch mit einer um 1 erhöhten Nummer vorbesetzt. Das ist jene die nach der letzten eingetragenen Nummer folgt. Diese Zahl kann durch die Eingabe einer neuen Nummer überschrieben werden.
- 6) Diese Schaltfläche trägt die in (5) eingegebenen Nummern in die Liste ein. Das gleiche wird erreicht, wenn Eingabe in eines der Felder (5) mit <Enter> (↵) abgeschlossen wird.
- 7) In der Liste können mehrere Nummern markiert werden, und zwar wie in Windows üblich, durch Niederhalten der Tate < $\uparrow$ > bzw. <strng>. Die so markierten Listeneinträge können mit dieser Schaltfläche gelöscht werden.
- 8) Leert die gesamte Liste.
- 9) Liste der als Etiketten zu druckenden Nummern. Ein Doppelklick auf eine Nummer in der Liste löscht diese Nummer.
- 10) Anzeige wie viele Etiketten in die Liste eingetragen wurden und wie viele Seiten (Blatt) für den Ausdruck benötigt werden.
- 11) Text für die 1. Zeile in der Etikette, das ist üblicherweise der Name der Bibliothek. Dieser Text wird gespeichert und muss nur einmal eingegeben werden.
- 12) Auswahlfeld für den Drucker. Die aufklappbare Liste zeigt alle am Computer installierten Drucker. Dieser Wert wird gespeichert und muss nur einmal eingegeben werden.
- 13) Das Druckbild wird um die angegebenen Werte versetzt um eine genaue Justierung des Barcodes auf den Etiketten zu ermöglichen. Dieser Wert wird für jeden Drucker individuell gespeichert und muss nur einmal eingegeben werden.
- 14) Diese Schaltfläche übernimmt die unter (13) eingegebenen Werte.
- 15) Diese Schaltfläche löst den Druckvorgang aus.
- 16) Schaltfläche um das Programm zu beenden.
- 17) Versionsnummer und Versionsdatum des Programmes.

Lautet der **Bibliotheksname "Test"** so wird eine Schaltfläche [Testdaten] eingeblendet mit der 65 Nummern zum Testen in der Liste eingetragen werden. Zusätzlich wird dann beim Drucken um jede Etikette ein Rahmen gezogen. Das erleichtert die Einstellung des Druckerversatzes beim Justieren des Laserdruckers (siehe(13)).

Die meisten Einstellungen werden im Verzeichnis der Datei BarEtiB.exe unter BarEtiB.cfg gespeichert. Der Versatz des Druckbildes wird im Verzeichnis der Datei BarEtiB.exe unter BarEtiB.drv gespeichert.

# **3) Benutzer-Etiketten erstellen**

Nach dem Drücken der Schaltfläche [Etiketten bearbeiten], oben unter (4) angeführt, können eigene Etikettenformate (Etikettentypen) erstellt und geändert werden. Drei Standardetiketten sind vordefiniert, diese können weder verändert noch gelöscht werden. Es sind dies die Etiketten 3666 (38 x 21 mm), 3657 (49 x 26 mm) und 3658 (65 x 34 mm) von Avery-Zweckform.

Bei der Eingabe der Abmessungen der Etikette werden diese auf Plausibilität geprüft. So wird unter anderem geprüft, ob sie auf ein A4-Blatt passen und ob der Barcode für die Etikette nicht zu groß oder zu klein ist. Die so definierten eigenen Etikettierten werden im Verzeichnis der Datei BarEtiB.exe unter BarEtiB.eti gespeichert.

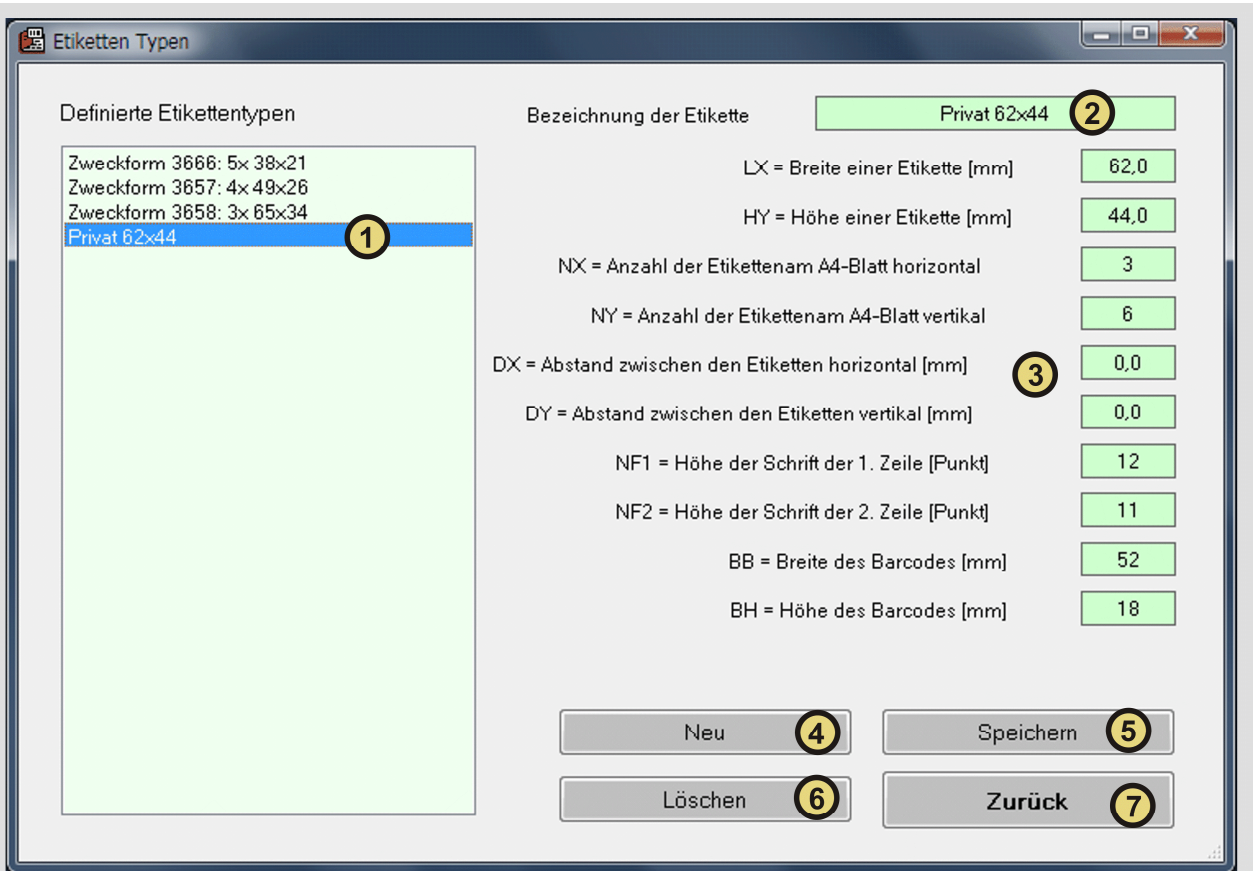

- 1) Liste mit allen definierten Etikettentypen. Die ersten drei können nicht bearbeitet werden. Die eingestellten Abmessungen der markierten Etikette werden links angezeigt.
- 2) Bezeichnung der Etikette so wie sie in der Etikettenliste aufscheint.
- 3) Abmessungen der Etikette.
- 4) Löscht alle Eingabefelder zur Definition einer neuen Etikette.
- 5) Speichert die Abmessungen einer neuen Etikette oder die geänderten Abmessungen einer bestehenden.
- 6) Löscht eine benutzerdefinierte Etikette.
- 7) Rückkehr zum Etikettenprogramm.

### **4) Installation und Deinstallation von BarEtiB**

BarEtiB benötigt keine herkömmliche Installation und macht auch keine Einträge in die Registry. Sie können BarEtiB von http://www.dsp.at/mikrobib/mbn.htm als selbstentpackende Exe-Datei herunterladen. Entpacken Sie bitte die gelieferten Dateien durch den Aufruf der Datei BarEtiB101.exe in ein vorher angelegtes Arbeitsverzeichnis. Die letzten 3 Zahlen im Dateinamen geben die Version an und ändern sich von Fall zu Fall. Das Arbeitsverzeichnis kann auf jedem beliebigen Laufwerk eingerichtet werden. Es muss nicht im Laufwerk C: liegen, es kann auch extern auf einem USB-Stick angelegt sein. Dann können Sie BarEtiB an jedem beliebigen Windows 7 oder 8 Rechner ohne Installation benutzen idem Sie den USB-Stick anstecken.

**Um BarEtiB zu starten** rufen Sie im Arbeitsverzeichnis die Datei BarEtiB.exe auf.

Der Bequemlichkeit halber sollten Sie einen Verweis auf BarEtiB auf dem Desktop anlegen. Um ein **Update** durchzuführen überschreiben Sie einfach die Dateien im Arbeitsverzeichnis mit der neuen Version.

Zur **Deinstallation** genügt es alle Dateien im Arbeitsverzeichnis und auch das Verzeichnis selbst zu löschen. Bitte vergessen Sie nicht vorher ein Backup der Datenbank anzulegen.

#### **Anhang A**

# **Der Littera Barcode für Medien**

Das Bibliotheksprogramm Littera der Fa. Tyro Computer ist in Österreich weit verbreitet. MikroBibN verwendet die gleichen Barcodes für Medien und Benutzer wie Littera.

Zur Codierung der Mediennummern wird der Code EAN13 mit einer speziellen Darstellung verwendet:

An den höchstwertigsten Stellen (links) steht die Mediennummer, die Ziffer vor der Prüfziffer (rechts) ergibt die Anzahl der Ziffern in der Buchnummer. Der Rest wird mit 0 aufgefüllt. Somit wird die Mediennummer 2300 wie folgt dargestellt: 2300000000047.

Links steht die Mediennummer 2300, ganz rechts die Prüfziffer 7 und davor die Anzahl der Stellen in der Mediennummer: 4.

Zur Codierung der Benutzernummern wird der Code EAN8 verwendet.

#### **Anhang B**

### **Tipps zur Verwendung der Etiketten**

Es wird empfohlen Medien-Barcode-Etiketten zuerst zu drucken, sie dann in das Buch einzukleben, und erst danach das Medium zu katalogisieren. Titel und Autor des Buches stehen sowieso am Umschlag, der Eigentumsverweis steht dann auf der Buchetikette. Die Mediennummer dient nur der eindeutigen Kennzeichnung zur Verwaltung durch die EDV. Mehrere gleichzeitig angeschaffte Exemplare eines Buches unterscheiden sich durch ihre Nummer.

Benutzeretiketten können ebenfalls im Voraus mit einem leeren Feld für den Lesernamen gedruckt werden. Der Name des Lesers wird bei seiner Anmeldung mit einem permanenten Filzstift auf der freien Fläche der Etikette eintragen. Dadurch ist es möglich preiswerte A4-Blatt Etiketten auch für einzelne Leser einzusetzen.

Wegen der längeren Lebensdauer und der besseren Strichqualität wird zum Drucken von Etiketten ein Laserdrucker empfohlen. Die verwendeten Etiketten sollten als "Laseretiketten" gekennzeichnet sein und maximal zwei Mal durch den Drucker laufen.

#### **Anhang C**

## **GNU General Public License**

Informationen über Ihre Rechte und Pflichten bei der Benutzung von BarEtiB.

Durch den Einsatz von BarEtiB erklären Sie Ihre Zustimmung zu den folgenden Regelungen und Bedingungen. Sollten Sie den Lizenzbestimmungen nicht zustimmen, ist Ihnen die Ausübung der in dieser Lizenz beschriebenen Rechte untersagt.

BarEtiB unterliegt als Kompilation der GNU GENERAL PUBLIC LICENSE Version 3. Eine (inoffizielle) Übersetzung finden Sie unter http://www.gnu.de/documents/gpl.de.html. Bitte beachten Sie jedoch, dass in Zweifelsfällen allein die englische Version maßgeblich ist.

Es ist ausdrücklich **gestattet, BarEtiB als Ganzes zu kopieren und zu verteilen und auf beliebig vielen Rechnern zu installieren.**

**BarEtiB und alle Teile davon werden unentgeltlich und ohne jede Zusage, Verpflichtung oder Haftung des Erzeugers zur Verfügung gestellt. Dies betrifft insbesondere - aber nicht ausschließlich - die Benutzbarkeit, Schadenersatz jeder Art, die Vermarktbarkeit sowie die Nichtverletzung von Ansprüchen Dritter. Bitte beachten Sie den Haftungsausschluss in den Artikeln 11 und 12 der GPL.** 

**In keinem Fall, außer wenn durch geltendes Recht gefordert oder schriftlich zugesichert, ist irgendein Copyright-Inhaber oder irgendein Dritter, der das Programm wie oben erlaubt modifiziert oder verbreitet hat, Ihnen gegenüber für irgendwelche Schäden haftbar, einschließlich jeglicher allgemeiner oder spezieller Schäden, Schäden durch Seiteneffekte (Nebenwirkungen) oder Folgeschäden, die aus der Benutzung des Programms oder der Unbenutzbarkeit des Programms folgen (einschließlich; aber nicht beschränkt auf Datenverluste, fehlerhafte Verarbeitung von Daten, Verluste, die von Ihnen oder anderen getragen werden müssen, oder dem Unvermögen des Programms, mit irgendeinem anderen Programm zusammenzuarbeiten), selbst wenn ein Copyright-Inhaber oder Dritter über die Möglichkeit solcher Schäden unterrichtet worden war.** 

Rechtsgrundlage für die Erfüllung und Auslegung dieser Lizenz sind die Gesetze der Republik Österreich. Sollte sich ein oder mehrere Teile dieser Bedingungen als nichtig oder unter bestimmten Umständen nicht durchsetzbar erweisen, so bleiben die anderen Teile trotzdem weiter anwendbar.